# コンピュータ セットアップ(F10) ユーティリティ ガイド

Business PC

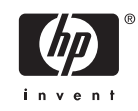

© Copyright 2004–2006 Hewlett-Packard Development Company, L.P. 本書の内容 は、将来予告なしに変更されることがあり ます。

Microsoft、Windows、および Windows NT は、米国 Microsoft Corporation の米国およ びその他の国における登録商標です。

HP 製品およびサービスに対する保証は、当 該製品およびサービスに付属の保証規定に 明示的に記載されているものに限られま す。本書のいかなる内容も、当該保証に新 たに保証を追加するものではありません。 本書に記載されている製品情報は、日本国 内で販売されていないものも含まれている 場合があります。本書の内容につきまして は万全を期しておりますが、本書の技術的 あるいは校正上の誤り、省略に対して責任 を負いかねますのでご了承ください。

本書には、著作権によって保護された所有 権に関する情報が掲載されています。本書 のいかなる部分も、Hewlett-Packard Company の書面による承諾なしに複写、複 製、あるいは他言語へ翻訳することはでき ません。

コンピュータ セットアップ(F10)ユーテ ィリティ ガイド

Business PC

初版 2004 年 5 月

改訂第 1 版 2004 年 9 月

改訂第 2 版 2005 年 5 月

改訂第 3 版 2005 年 11 月

改訂第 4 版 2005 年 5 月

改訂第 5 版 2006 年 8 月

製品番号:361206-296

## このガイドについて

このガイドでは、コンピュータ セットアップの使用方法について説明します。このツールは、新しい ハードウェアを取り付けたときにコンピュータのデフォルト設定を再構成および変更する場合や、メ ンテナンスを行う場合に使用します。

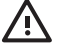

警告! その指示に従わないと、人体への傷害や生命の危険を引き起こすおそれがあるという 警告事項を表します。

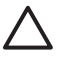

△ 注意 その指示に従わないと、装置の損傷やデータの損失を引き起こすおそれがあるという注 意事項を表します。

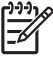

注記 重要な補足情報です。

### コンピュータ セットアップ(**F10**[\)ユーティリティ](#page-6-0)

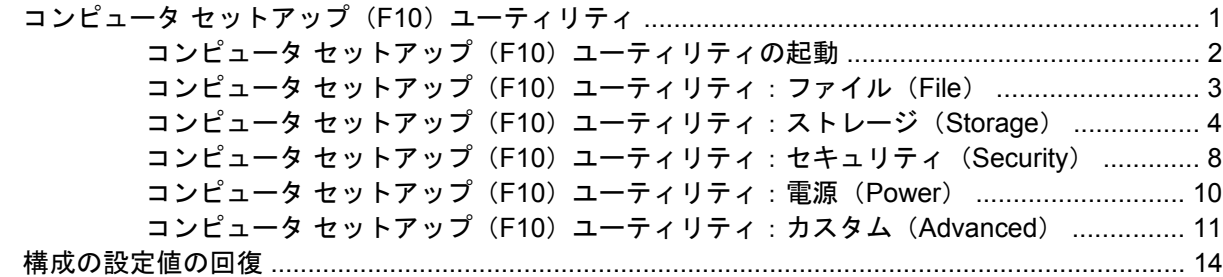

# <span id="page-6-0"></span>コンピュータ セットアップ(**F10**)ユーティリ ティ

## コンピュータ セットアップ(**F10**)ユーティリティ

コンピュータ セットアップ(F10)ユーティリティは、以下のような操作を行う場合に使用します。

- コンピュータの工場出荷時の設定の変更
- コンピュータ(リアルタイム クロック)の日付(Date)と時刻(Time)の設定
- システム構成(プロセッサ、グラフィックス(ビデオ)、メモリ、オーディオ、記憶装置、通信 ポート、入力装置など)の表示、設定の変更、または確認
- 起動可能なデバイスの起動順序 (Boot Order) の変更。起動可能なデバイスとして、ハードディ スク ドライブ、ディスケット ドライブ、オプティカル ドライブ、USB フラッシュ メディア デ バイスなどがあります。
- クイック ブート(Quick Boot)の有効化。クイック ブートでは、コンピュータをすばやく起動 できますが、フル ブートで実行される診断テストの一部が省略されます。以下のように設定で きます。
	- □ 常にクイック ブート (デフォルト)
	- □ 定期的にフル ブート (毎日~30日まで指定可)
	- □ 常にフル ブート
- POST(Power-On Self Test)メッセージ(POST Message)の有効/無効の選択による、メッセ ージの表示状態の変更。非表示モードでは、メモリ カウント、製品名、エラーでないその他の テキスト メッセージなど、ほとんどの POST メッセージは表示されません。POST エラーが発 生した場合には、選択した設定に関係なくエラー メッセージが表示されます。POST 実行中に非 表示モードから表示モードに切り替えるには、F1 ~ F12 キー以外の任意のキーを押してくださ い。
- オーナーシップ タグ (Ownership Tag) の設定。オーナーシップ タグを設定しておくと、シス テムを起動または再起動するたびにコンピュータの所有者に関する情報が画面上に表示されま す。
- 会社によって割り当てられたアセット タグ (Asset Tag) または資産 ID 番号の設定
- システムの起動時だけではなく、再起動時の電源投入時パスワード入力画面の有効化
- セットアップ パスワード(Setup Password)の設定。セットアップ パスワードは、コンピュー タ セットアップ(F10)ユーティリティ、およびこのガイドで説明する設定にアクセスする場合 に使用します。
- <span id="page-7-0"></span>● シリアル ポート、USB ポート、パラレル ポート、オーディオ、内蔵 NIC(ネットワーク インタ フェース コントローラ)などの内蔵 I/O 機能の使用禁止/許可の設定
- リムーバブル メディアからの起動 (Removable Media Boot) の有効/無効の設定
- レガシー ディスケットの書き込み (Legacy Diskette Write)の禁止/許可の設定(ハードウェア でサポートされている場合)
- POST で検出されて自動修復できなかったシステム構成のエラーの解決
- リプリケート セットアップ機能の利用。コンピュータの設定情報をディスケットに保存し、そ の情報を使って複数のコンピュータを同じ設定にすることができます。
- 特定の ATA ハードディスク ドライブのセルフテストの実行(ドライブでサポートされている場 合)
- ドライブロック セキュリティ(DriveLock Security)の有効/無効の設定(ドライブでサポートさ れている場合)

### コンピュータ セットアップ(**F10**)ユーティリティの起動

コンピュータ セットアップ (F10) ユーティリティには、コンピュータの電源を入れるか再起動する ことでのみアクセスできます。コンピュータ セットアップ (F10) ユーティリティを起動するには、 以下の手順で操作します。

- **1.** コンピュータの電源を入れるか再起動します。Microsoft Windows をお使いの場合、**[**スタート**]** →**[**終了オプション**]**(または**[**シャットダウン**]**)→**[**再起動**]**の順に選択します。
- **2.** コンピュータが起動してモニタ ランプが緑色に点灯したらすぐに F10 キーを押し、コンピュー タ セットアップ(F10)ユーティリティを実行します。必要であれば、Enter キーを押すと、タ イトル画面をスキップできます。

 $\mathbb{R}^2$ 注記 適切なタイミングで F10 キーを押せなかった場合は、コンピュータを再起動して、 モニタ ランプが緑色に点灯したときにもう一度 F10 キーを押します。

- **3.** 使用言語をリストから選択し、Enter キーを押します。
- **4. [**コンピュータ セットアップ ユーティリティ**]**のメイン画面から 5 つのメニュー (**[**ファイル**]** (File)、**[**ストレージ**]**(Storage)、**[**セキュリティ**]**(Security)、**[**電源**]**(Power)、**[**カスタム**]** (Advanced))を選択できます。
- **5.** 左右の矢印キーでメニューを選択し、 上下の矢印キーで項目を選んで Enter キーを押します。コ ンピュータ セットアップ ユーティリティのメニューに戻るには、Esc キーを押します。
- **6.** 変更した設定を有効にして保存するには、**[**ファイル**]**→**[**変更を保存して終了**]**(Save Changes and Exit) の順に選択します。
	- 変更した設定を破棄したい場合は、**[**変更を保存しないで終了**]**(Ignore Changes and Exit) を選択します。
	- 工場出荷時の設定値または以前保存したデフォルトの設定値(一部のモデルのみ)に戻す場 合は、**[**デフォルト値に設定して終了**]**(Apply Defaults and Exit)を選択します。このオプシ ョンは、工場出荷時のシステムのデフォルト値を復元します。

注意 CMOS の損傷を防ぐため、コンピュータ セットアップ(F10)ユーティリティでの変更 が BIOS に保存されている最中に、コンピュータの電源を切らないでください。**[F10=Setup]** 画面の終了後にのみ、安全にコンピュータの電源を切ることができます。

<span id="page-8-0"></span>表 **1** コンピュータ セットアップ(F10)ユーティリティ

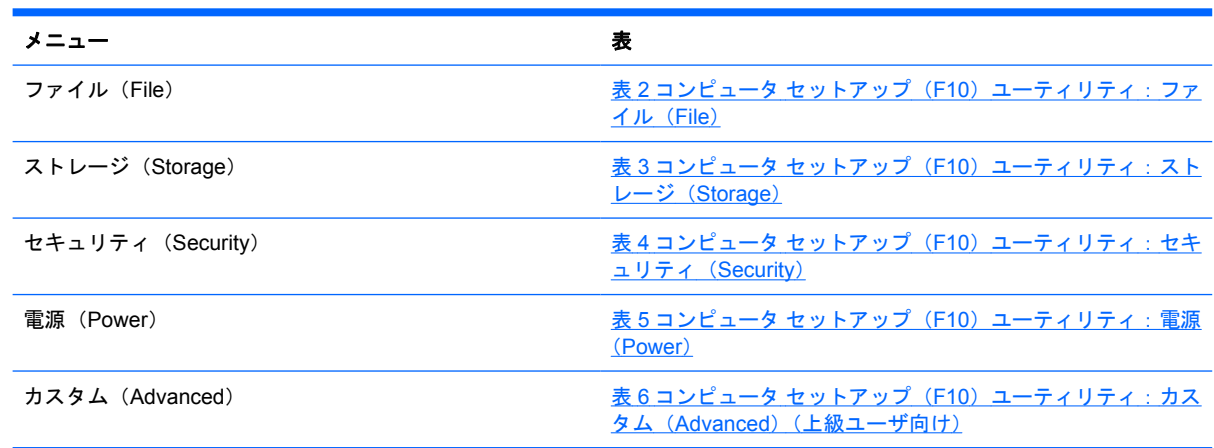

## コンピュータ セットアップ(**F10**)ユーティリティ:ファイル(**File**)

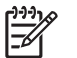

注記 コンピュータ セットアップ(F10)ユーティリティでサポートされる機能は、お使いの ハードウェアの構成によって異なる場合があります。

**表2 コンピュータ セットアップ (F10) ユーティリティ: ファイル (File)** 

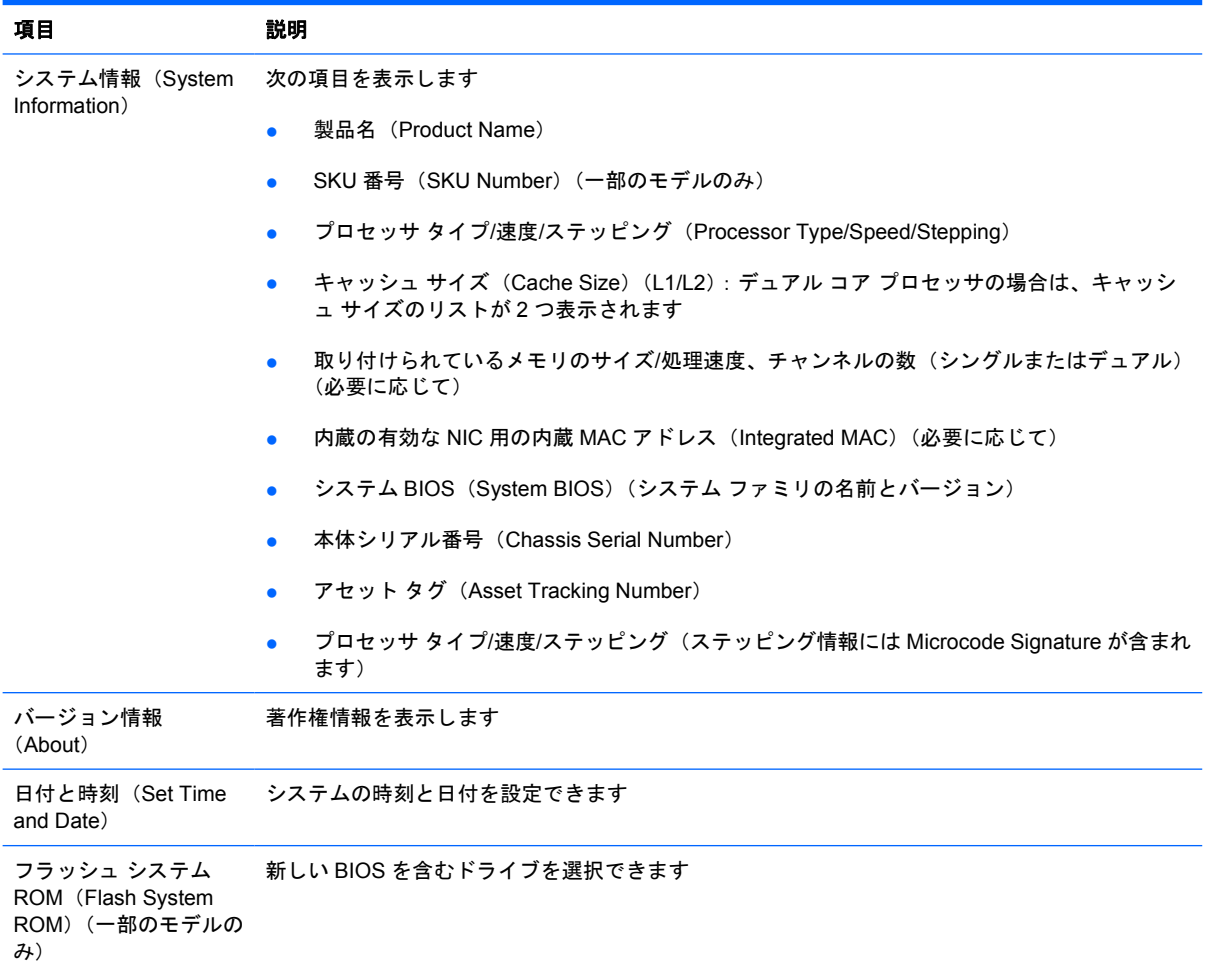

<span id="page-9-0"></span>![](_page_9_Picture_308.jpeg)

![](_page_9_Picture_309.jpeg)

### コンピュータ セットアップ(**F10**)ユーティリティ:ストレージ (**Storage**)

 $\frac{1}{2}$ 

<u>注記</u> コンピュータ セットアップ(F10)ユーティリティでサポートされる機能は、お使いの ハードウェアの構成によって異なる場合があります。

**表 3 コンピュータ セットアップ (F10) ユーティリティ:ストレージ (Storage)** 

![](_page_9_Picture_310.jpeg)

ATAPI Zip ドライブ(ATAPI Zip drive):

- なし (その他の各種ドライブとして処理)
- ディスケット(Diskette)(ディスケット ドライブとして処理)

レガシー ディスケット (Legacy Diskette): なし

CD-ROM:なし

ATAPI LS-120:

- なし(その他の各種ドライブとして処理)
- ディスケット (Diskette) (ディスケット ドライブとして処理)

ハードディスク(Hard Disk)

- なし (BIOS データ アクセスを防止し、ブート デバイスとして無効にする)
- ハードディスク(Hard Disk)(ハードディスク ドライブとして処理)

**[**マルチセクタ転送(**Multisector Transfers**)**]**(ATA ディスクのみ)

マルチセクタの PIO 操作ごとに転送されるセクタ数を指定します。オプションには(デバイスの 機能により)、無効(Disabled)、8、および 16 があります

**[**転送モード(**Transfer Mode**)**]**(IDE デバイスのみ)

アクティブなデータ転送モードを指定します。オプションには(デバイスの機能により)、PIO 0、Max PIO、Enhanced DMA、Ultra DMA 0、および Max UDMA があります

**[**変換モード(**Translation Mode**)**]**(ATA ディスクのみ)

デバイスで使用する変換モードを選択します。これにより BIOS は、他のシステム上のパーティシ ョン分割およびフォーマットされたディスクにアクセスできます。これは、旧バージョンの UNIX (SCO UNIX バージョン 3.2 など)のユーザにとって必要な場合があります。オプションには、自 動(Automatic)、ビットシフト(Bit-Shift)、LBA 支援(LBA Assisted)、ユーザ(User)、および オフ (Off) があります

![](_page_10_Picture_18.jpeg)

注意 通常は、BIOS によって自動的に選択された変換モードは変更しないでください。 選択された変換モードが、ディスクをパーティション分割およびフォーマットしたときに アクティブであった変換モードと互換性がないと、ディスク上のデータにアクセスできな くなります

**[**変換パラメータ(**Translation Parameter**)**]**(ATA ディスクのみ)

注記 この機能は変換モード (Translation Mode)にユーザ (User) が選択されていると きにのみ表示されます

パラメータ(論理シリンダ(Logical Cylinders)、ヘッド(Heads)、およびトラック当たりのセク タ数 (Sectors Per Track)) を指定できます。BIOS はこれを使用して(オペレーティング システ ムやアプリケーションからの)ディスク I/O 要求を、ハードディスク ドライブで受け入れ可能な 様式に変換します。論理シリンダは 1024 を超えることはできません。ヘッド数は 256 を超えるこ とはできません。トラック当たりのセクタ数は 63 を超えることはできません。これらのフィール ドは、ドライブの変換モードが「ユーザ」に設定されているときにのみ、表示および変更できま す

#### **[IDE/**シリアル **ATA**(**Default Values IDE/SATA**)**]**

マルチセクタ転送(Multisector Transfers)、転送モード(Transfer Mode)、および ATA デバイス 用変換モードのデフォルト値を指定します

```
ストレージ オプション
[リムーバブル メディアの起動(Removable Media Boot)]
```
(Storage Options)

リムーバブル メディアからシステムを起動する機能の有効(Enable)/無効(Disable)を設定し ます

#### **[**低速ディスケットの書き込み(**Legacy Diskette Write**)**]**

レガシー ディスケットにデータを書き込む機能の有効/無効を設定します

![](_page_11_Picture_4.jpeg)

注記 リムーバブル メディアの書き込みの変更を保存すると、コンピュータは再起動し ます。手動でコンピュータの電源を切ってから電源を入れてください

#### **[BIOS ATA DMA** 転送(**BIOS DMA Data Transfers**)**]**

BIOS のディスク I/O 要求の処理方法を調整できます。**[**有効**]**(Enable)が選択されているとき は、BIOS は ATA ディスクの読み込み/書き込み要求を DMA データ転送で処理します。**[**無効**]** (Disable)が選択されているときは、BIOS は ATA ディスクの読み込み/書き込み要求を PIO デー タ転送で処理します

#### **[SATA** 構成(**SATA Emulation**)**]**

SATA コントローラおよびデバイスをオペレーティング システムからアクセスする方法を選択で きます オプションは 3 つまでサポートされます (IDE、RAID、および AHCI)

デフォルトのオプションは IDE です。通常の(非 RAID、非 AHCI)構成にするには、このオプシ ョンを使用します

DOS および RAID ボリュームへのブート アクセスを有効にするには、RAID オプションを選択し ます。適切な RAID デバイス ドライバを搭載した Windows 2000、XP、または Vista 環境で RAID 構成にするには、このオプションを使用します

![](_page_11_Picture_12.jpeg)

注記 RAID ボリュームからブートを試みる前に、RAID デバイス ドライバをインストー ルする必要があります。必要な RAID デバイス ドライバをインストールしないで、RAID ボリュームからブートを試みると、システムがクラッシュします(ブルー スクリーンが 表示されます)。また、搭載したハードディスク ドライブでドライブロック機能が有効に なっている場合は、RAID オプションを選択しないでください。このようにすると、もう 1 つの**[SATA** 構成**]**モードが選択されるまで、ドライブがロックされたままになり後続の リブート中にアクセスできなくなります

RAID について詳しくは、<http://www.hp.com/support/>の『Redundant Array of Independent Disks (RAID) on dc7700 and dx7300 Business Desktops Using Intel Matrix Storage Manager』(英語版)を参照してください。ホワイト ペーパーは英語で提供されています ので、**[United States (English)]**を選択し、**[See support and troubleshooting information]**(サポート&問題解決情報を表示する)をチェックしてからコンピュータの モデル番号を入力して Enter キーを押します。**[Resources for my selected product]** (選択した製品向けリソース)カテゴリで、**[Manuals (guides, supplements, addendums, etc)]**(マニュアル(ガイド、補足、付録など))をクリックします。**[Quick** jump to manuals by category] (カテゴリ別のマニュアルへのクイック ジャンプ<sup>)</sup>で、 **[White papers]** (ホワイトペーパー) をクリックします

DOS および AHCI インタフェースを使用した SATA デバイスへのブート アクセスを有効にするに は、**[AHCI]**オプションを選択します。ターゲット オペレーティング システムが AHCI(Windows Vista など)経由での SATA デバイスへのアクセスをサポートしている場合に、AHCI アクセスが 適切なときは、このモードを選択します

![](_page_11_Picture_16.jpeg)

#### **[SATA 0** および **2]**

DOS および最初の SATA コントローラのプライマリ チャネルへのブート アクセスを有効または 無効にできます。この機能は、**[SATA** 構成**]**が**[IDE]**のときにのみ適用されます

**表 3** コンピュータ セットアップ(F10)ユーティリティ : ストレージ(Storage) (続き)

![](_page_12_Picture_356.jpeg)

<mark>主記</mark> Windows などの高度なオペレーティング システムでは、チャネルが再度有効にな る場合があります

#### **[SATA 1** および **3]**

DOS および最初の SATA コントローラのセカンダリ チャネルへのブート アクセスを有効または 無効にできます。この機能は、**[SATA** 構成**]**が**[IDE]**のときにのみ適用されます

![](_page_12_Picture_357.jpeg)

**[SATA 4]**(一部のモデルのみ)

DOS および 2 番目の SATA コントローラのプライマリ チャネルへのブート アクセスを有効また は無効にできます。この機能は、**[SATA** 構成**]**が**[IDE]**のときにのみ適用されます

![](_page_12_Picture_8.jpeg)

אי<sup>נ-נ-</sup>ח |∌

> 注記 Windows などの高度なオペレーティング システムでは、チャネルが再度有効にな る場合があります

**[SATA 5]**(一部のモデルのみ)

DOS および 2 番目の SATA コントローラのセカンダリ チャネルへのブート アクセスを有効また は無効にできます。この機能は、**[SATA** 構成**]**が**[IDE]**のときにのみ適用されます

![](_page_12_Picture_12.jpeg)

DPS セルフテスト (DPS Self-Test)

DPS (Drive Protection System) セルフテスト機能を持つ ATA ハードディスク ドライブのセルフ テストを実行します

注記 この項目は、1 台以上の DPS セルフテスト機能を持つハードディスク ドライブが システムに接続されている場合にのみ表示されます

#### 起動順序(Boot Order) 次の項目を設定します

56

- 接続されたデバイス(USB メモリ、ディスケット ドライブ、ハードディスク ドライブ、オ プティカル ドライブ、ネットワーク インタフェース カードなど)に起動可能なオペレーテ ィング システムのイメージがあるかどうかをチェックする順序を指定します。一覧上の各デ バイスは、起動可能オペレーティング システムのソースとして個別にチェック対象から除外 したり、チェック対象に含めたりできます
- 接続されたハードディスク ドライブの起動順序を指定します。最初のハードディスク ドライ ブは起動順序が優先され、C ドライブとして認識されます(他にデバイスが接続されている 場合)

![](_page_12_Picture_19.jpeg)

#### **[**一時的に優先される起動順序へのショートカット**]**

起動順序で指定したデフォルトのデバイス以外のデバイスから一度**[]**だけ起動するには、コンピュ ータを再起動し、モニタ ランプが緑色に点灯している間に F9 キーを押します。POST が完了す ると、起動可能デバイスの一覧が表示されます。矢印キーを使って目的の起動デバイスを選択 し、Enter キーを押します。デフォルト以外の選択したデバイスから、コンピュータが一度だけ起 動されます

### <span id="page-13-0"></span>コンピュータ セットアップ(**F10**)ユーティリティ:セキュリティ (**Security**)

注記 コンピュータ セットアップ(F10)ユーティリティでサポートされる機能は、お使いの ハードウェアの構成によって異なる場合があります。

表4 コンピュータ セットアップ (F10) ユーティリティ:セキュリティ (Security)

![](_page_13_Picture_366.jpeg)

 $\frac{1}{2}$ 注記 **[**ユーザに通知**]**を設定すると、カバーが取り外されたことをセンサが検知したとき にユーザに通知されます。**[**セットアップ パスワード**]**を設定すると、カバーが取り外され たことをセンサが検知した場合、コンピュータを起動する際にセットアップ パスワード の入力が要求されます

一部のモデルでのみサポートされます。詳しくは、Documentation and Diagnostics CD に収録さ れている『デスクトップ マネジメントについて』を参照してください

![](_page_14_Picture_450.jpeg)

<span id="page-15-0"></span>![](_page_15_Picture_343.jpeg)

## コンピュータ セットアップ(**F10**)ユーティリティ:電源(**Power**)

 $\frac{1}{2}$ 注記 コンピュータ セットアップ (F10) ユーティリティでサポートされる機能は、お使いの ハードウェアの構成によって異なる場合があります。

表 **5** コンピュータ セットアップ(F10)ユーティリティ:電源(Power)

![](_page_15_Picture_344.jpeg)

<span id="page-16-0"></span>![](_page_16_Picture_454.jpeg)

![](_page_16_Picture_455.jpeg)

### コンピュータ セットアップ(**F10**)ユーティリティ:カスタム (**Advanced**)

 $\frac{1}{2}$ 注記 コンピュータ セットアップ(F10)ユーティリティでサポートされる機能は、お使いの ハードウェアの構成によって異なる場合があります。

表**6 コンピュータ セットアップ (F10) ユーティリティ:カスタム (Advanced) (上級ユーザ向け)** 

![](_page_16_Picture_456.jpeg)

- リモート ウェイクアップ ブート ソース (Remote Wakeup Boot Source)のリモート サーバ (Remote Server)/ローカル ハードディスク ドライブ(Local Hard Drive)
- 電源コードの抜き差し後の電源状態 (After Power Loss) のオン (On) /オフ (Off) /以前の 状態への復帰(Previous State): 次のように機能します
	- オフ:コンピュータに電力が供給されても、コンピュータの電源は切れたままになりま す
	- オン:コンピュータに電力が供給されると、すぐにコンピュータの電源がオンになりま す
	- オン:コンピュータがスイッチ付き電源タップに接続されている場合は、電源タップの スイッチを使用してコンピュータの電源を入れることができます
	- 以前の状態への復帰:コンピュータが電源から切断されたときに電源がオンになってい た場合、電源に接続しなおすとすぐにコンピュータの電源がオンになります

注記 電源タップのスイッチを使ってコンピュータの電源を切る場合は、サスペンド/ス リープ機能やリモート マネジメント機能を使用できません

● POST 遅延時間(POST Delay):なし、5 秒、10 秒、15 秒、または 20 秒(None, 5, 10 15, or 20 seconds)。この機能を有効に設定すると、ユーザが指定した遅延時間が POST プロセ スに追加されます。この遅延時間は、PCI カード上のハードディスクの回転が遅いために、 POST が完了した時点でブートの準備ができていない場合に必要となります。また、POST 遅延時間を設定すると、コンピュータ セットアップ (F10) ユーティリティを開くために F10 キーを選択できる時間が長くなります ● I/O APIC モード(I/O APIC Mode)の有効(Enable)/無効(Disable)。この機能を有効に設 定すると、Microsoft Windows オペレーティング システムの動作が最適化されます。Microsoft 以外の一部のオペレーティング システムを正常に動作させるためには、この機能を無効に設 定する必要があります ● ハイパースレッディング(Hyper-Threading)の有効(Enable)/無効(Disable) ● CPUID の最大値を 3 に制限(Limit CPUID Maximum Value to 3) マイクロプロセッサから通 知される CPUID 関数の数を制限します。Windows NT を起動するときはこの機能を有効に設 定します メモリ テストの実行 (Execute Memory Test) (一部のモデルのみ) コンピュータを再起動して、POST メモリ テストを実行します BIOS 電源投入(BIOS Power-On) オンボード システム デバイス(ディスケット コントローラ(Diskette Controller)、シリアル ポー ト(Serial Port)、パラレル ポート(Parallel Port)など)のリソースを設定したり無効に設定した りします オンボード デバイス (Onboard Devices) オンボード システム デバイス(ディスケット コントローラ(Diskette Controller)、シリアル ポー ト(Serial Port)、パラレル ポート(Parallel Port)など)のリソースを設定したり無効に設定した りします PCI デバイス(PCI Devices) ● インストールされている PCI デバイスの一覧と IRQ の設定を表示します 各デバイスの IRQ 設定を変更したり、デバイスを無効 (Disable) に設定したりできます。こ れらの設定は、ACPI 対応のオペレーティング システムには対応していません PCI VGA コンフィグレ ーション(PCI VGA Configuration) PCI ビデオ アダプタがシステムにインストールされている場合にのみ表示されます。VGA コント ローラのブートまたはプライマリ VGA コントローラの設定を行います 注記 この項目を表示するには、**[**カスタム**]**(Advanced)→**[**デバイス オプション**]** (Device Options)の順に選択して内蔵ビデオを有効に設定し、**[**変更を保存して終了**]** (Save Changes and Exit)を選択する必要があります

![](_page_18_Picture_520.jpeg)

DCH 領域を増やすことができます。デフォルトでは NIC オプション ROM が有効に設定され ています

## <span id="page-19-0"></span>構成の設定値の回復

この方法で復元する場合、**[**システム構成の復元**]**を実行する前に、コンピュータ セットアップ(F10) ユーティリティの**[**リムーバブル メディアに保存**]**(Save to Removable Media)コマンドを実行する 必要があります。(コンピュータ セットアップ (F10) ユーティ[リ](#page-9-0)ティ:ファイル (File) の表で、リ ムーバブル メディアに保存 ([Save to Removable Media](#page-9-0)) を参照してください。)

╞ 注記 コンピュータの構成を変更したら、その構成をディスケット、USB メモリ、またはディ スケットと同等のデバイス(ディスケット ドライブをエミュレートするよう設定された記憶装 置)に保存し、将来使用できるようにディスケットまたはデバイスを保管しておくことをおす すめします。

構成を復元するには、構成を保存したディスケット、USB メモリ、またはディスケットをエミュレー トするその他の記憶装置を挿入し、コンピュータ セットアップ(F10)ユーティリティの**[**リムーバブ ル メディアから復元**]**コマンドを実行します。(コンピュータ セットアップ(F10)ユーティリティ: ファイル(File)の表で、リムーバブル メディアから復元([Restore from Removable Media](#page-9-0))を参照 してください。)